**Microsoft Partner** Silver Application Development

# FIRSTSPORTS

**GMS - People** 

**Adding Friendly Fixtures** 

## **Introduction**

Friendly fixtures allows club to enter and create non competition related fixtures that will be posted in both Teams GMS fixtures page.

#### **1. Adding a Fixture**

To create a friendly fixture, the user must select **Club Profile**

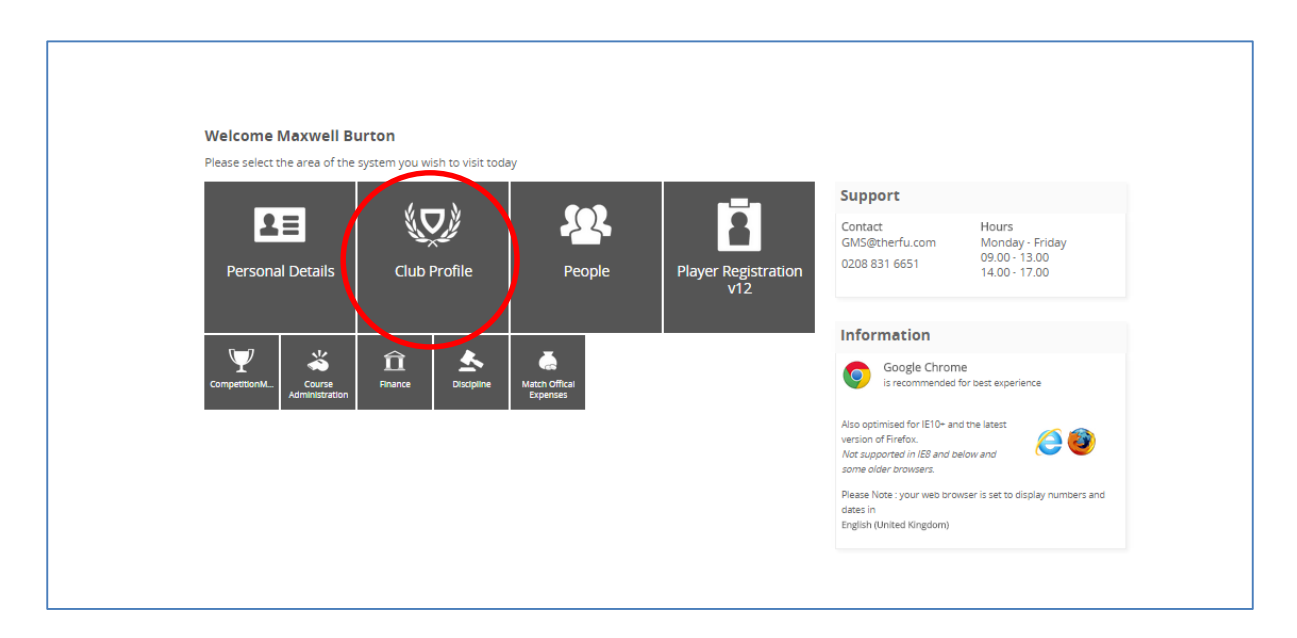

#### From the Club Profile Dashboard, select **Teams**

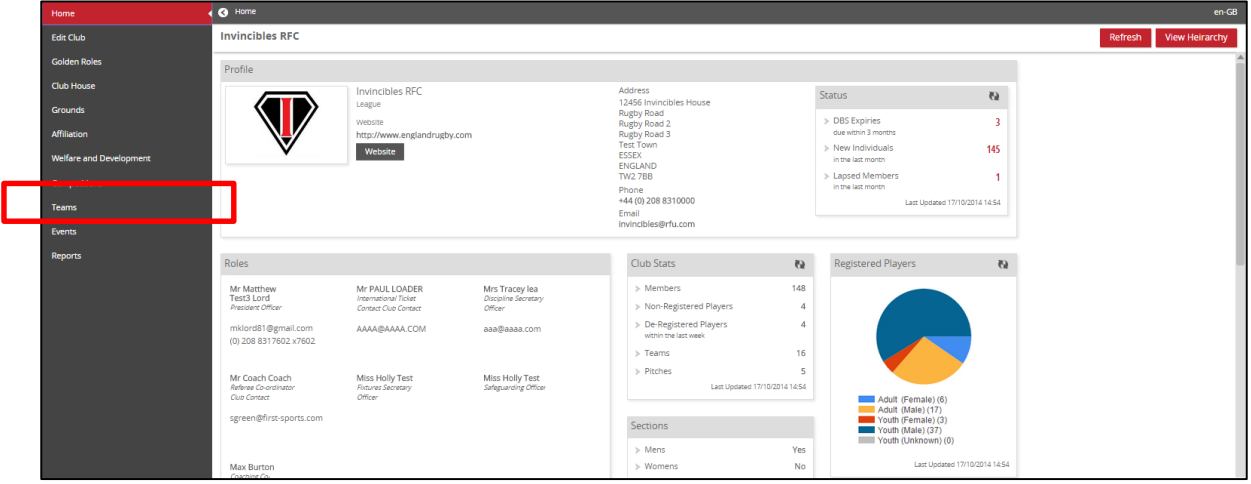

## FIRSTSPORTS

#### Select the relevant Team (each team is hyperlinked)

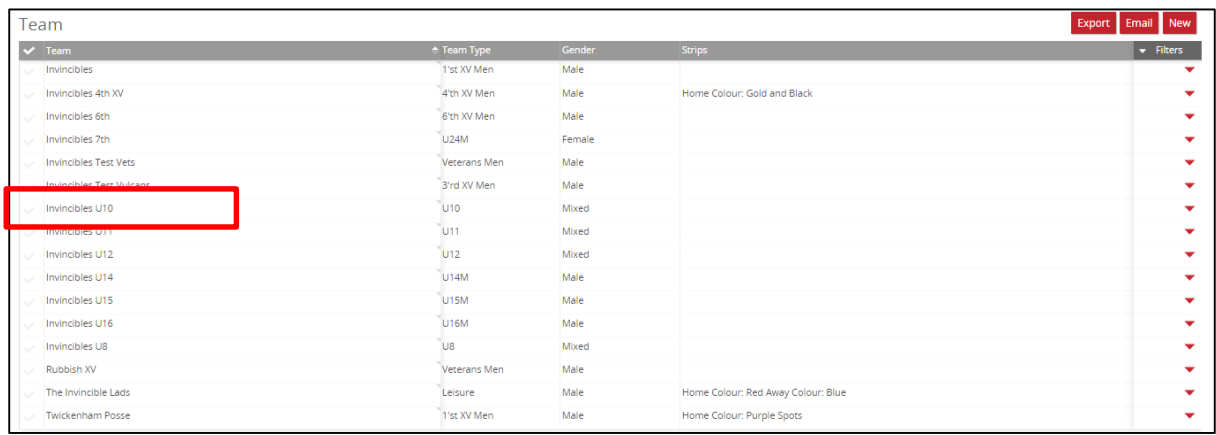

#### Select **Fixtures**

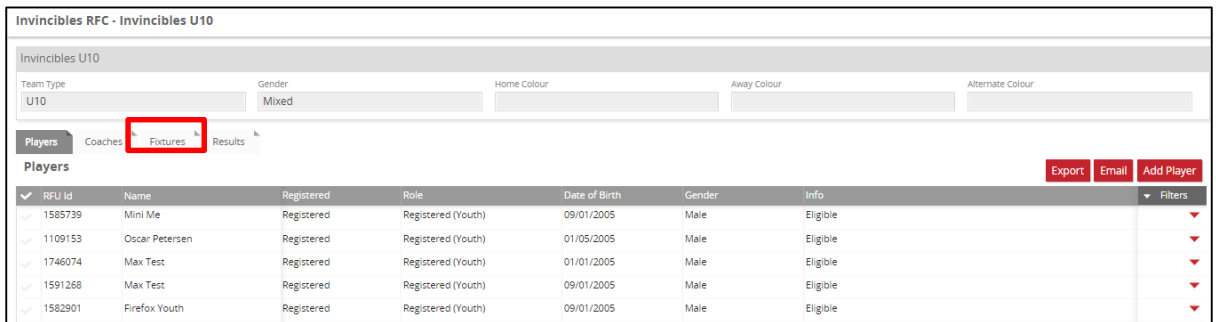

#### Select **Add New Fixture**

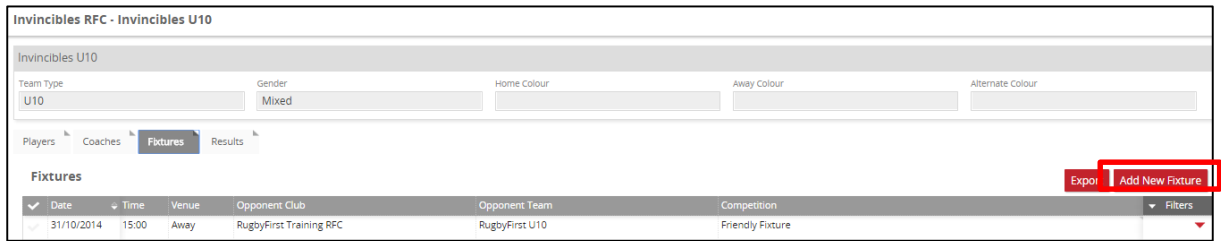

The Team previously selected is auto populated as the club team

To enter the opposition, start to type the club name in the **Select Opposite Club.** This will search the whole database to find the correct club. Once found select the club.

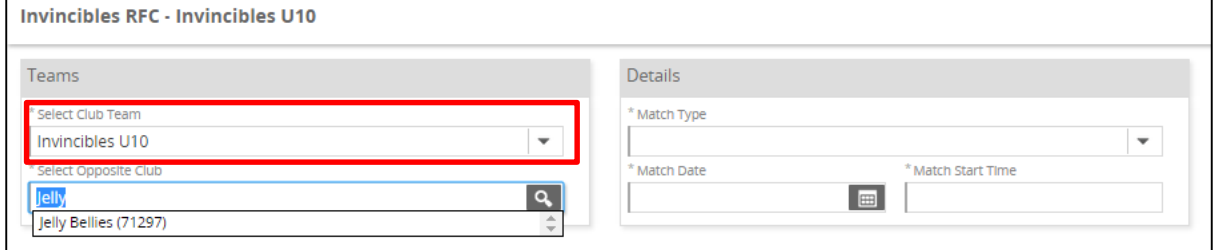

Selecting the club will generate a search of that club to find all their active teams. Once completed it is then possible to select the applicable team that is going to be playing the fixture.

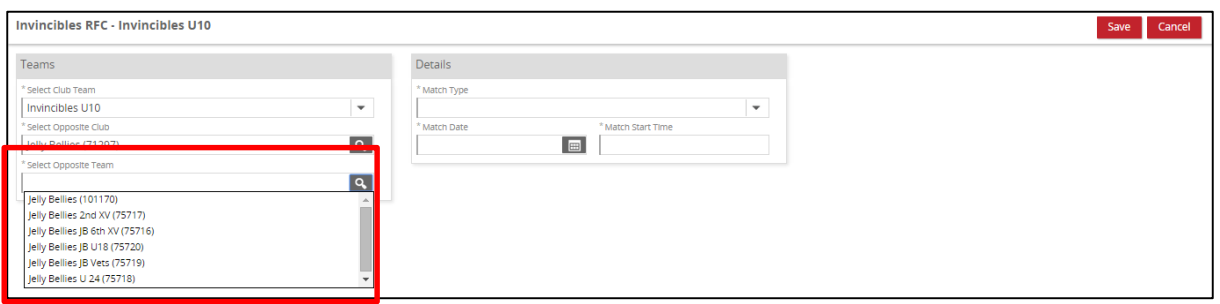

#### Select the **Match Type** (Home or Away)

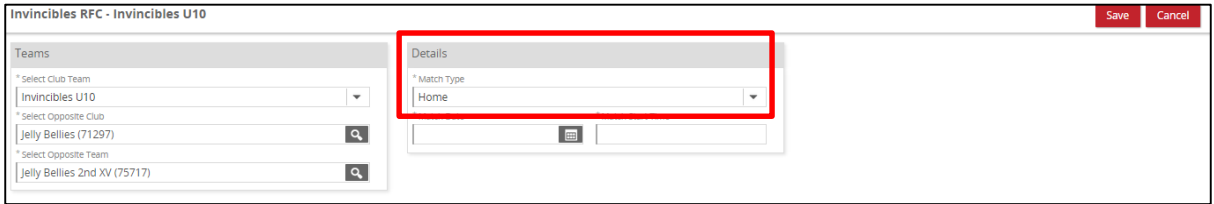

#### Enter the match date and time, and Save.

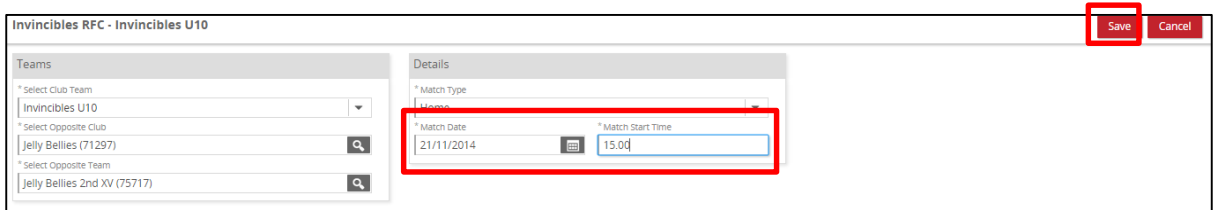

The match will be saved in the Home and Away teams fixture lists.

#### **Invincibles**

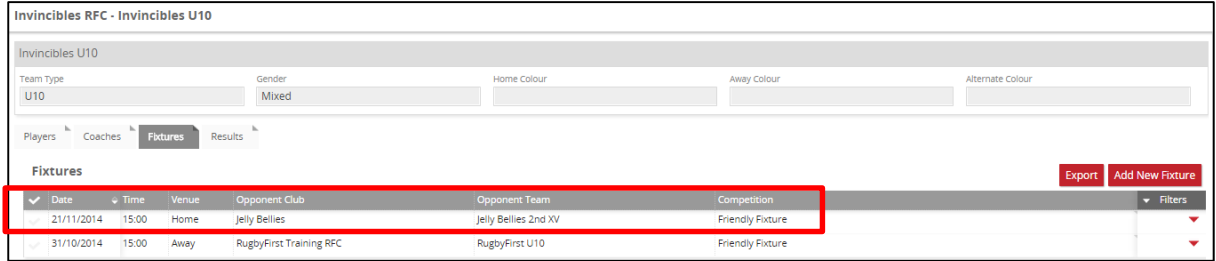

## FIRSTSPORTS

### **Jelly Bellies**

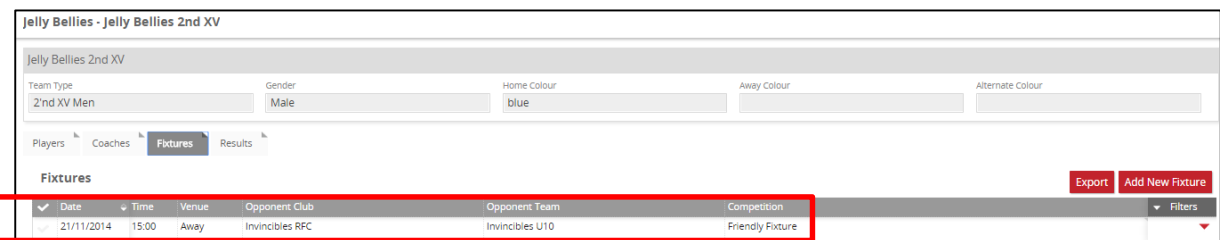